# **Smart Office Desktop Quick Reference Guide**

Speaker Volume

**CANCEL** 

**ACCEPT** 

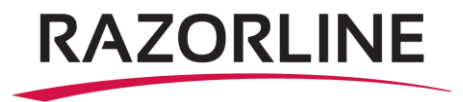

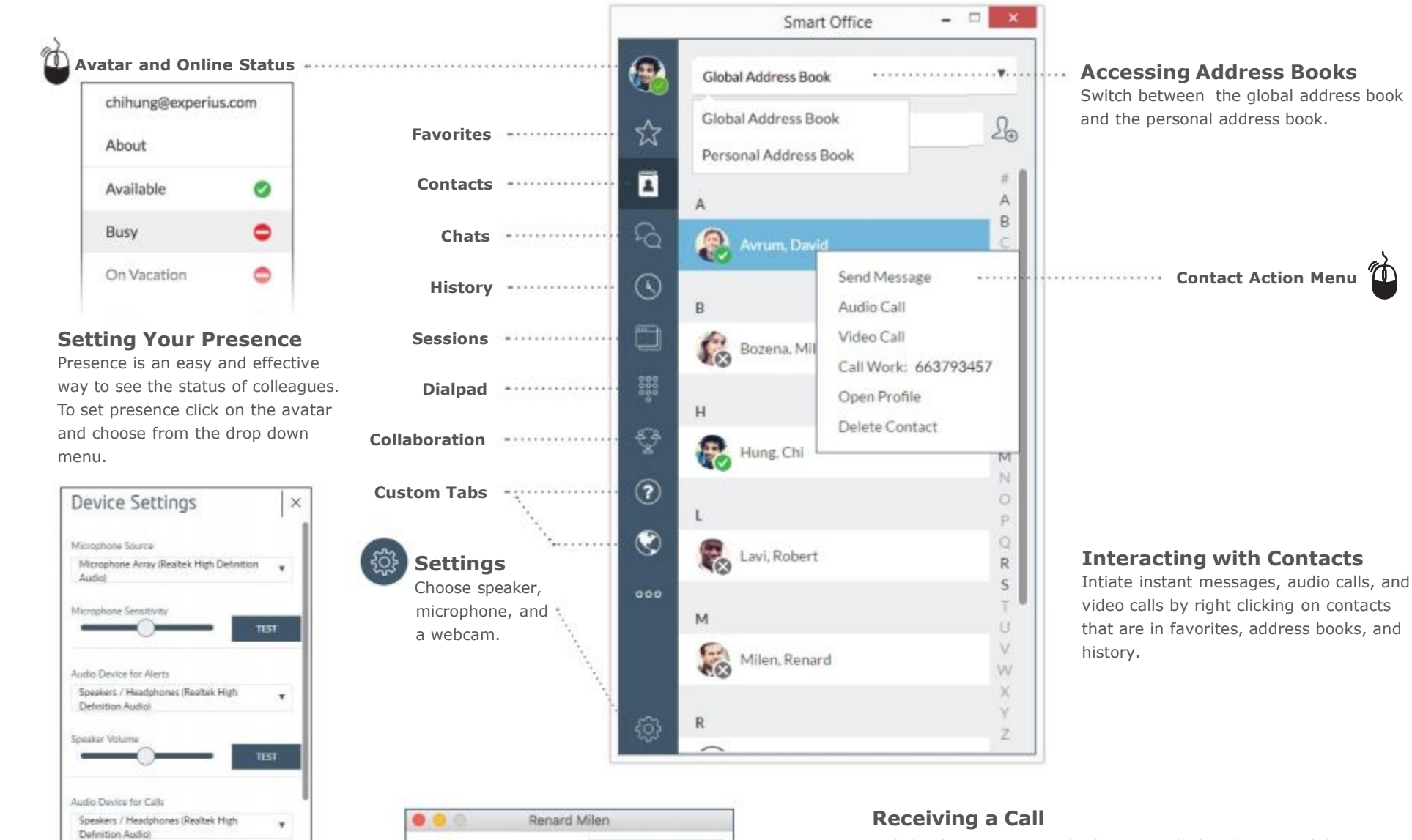

Renard Milen

renardmilen@ex

**DECLINE** 

**AUDIO ANSWER** 

**VIDEO ANSWER** 

A dialog box appears in the bottom right hand corner of the screen when an incoming call is received. Choose to accept, decline, or ignore the call. If the incoming call is video enabled, a triangle symbol offers the option to choose whether to answer with audio or video.

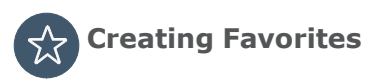

Adding favorites creates a quick way to check the availability (presence) of co-workers and quickly connect.

Ø

G

rum, David

Bozena, Mil

Grover, Joh

Send Message Audio Call Video Call

Delete Contact

Call Work: 61669997 Open Profile

#### **To add a favorite:**

- 1. Search for a contact in the Contacts tab, select the contact and right click on the contact's name
- 2. A dialog box will appear, select Open Profile
- 3. Right click on the modality (phone, video or chat)
- 4. A star will appear

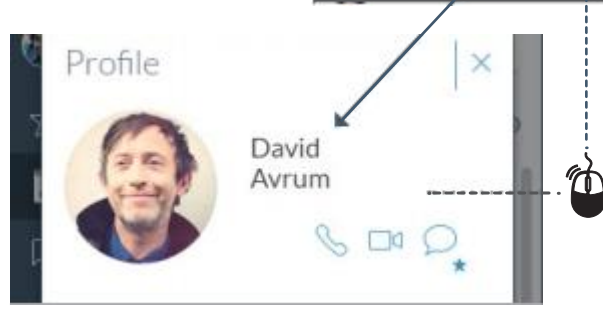

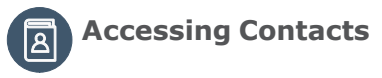

Access global and Personal Address Books to easily find and add contacts.

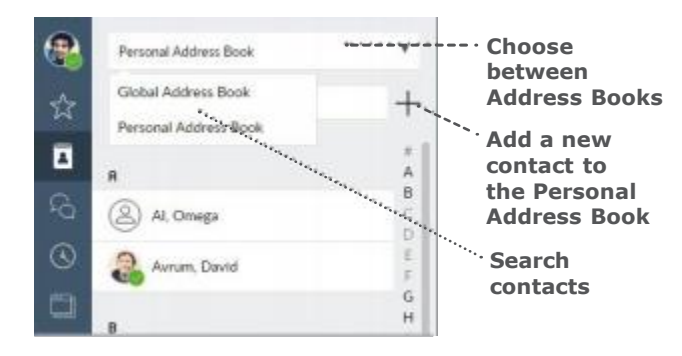

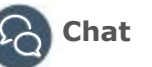

The Chat tab provides a history of conversations and also provides notification of unread instant messages. Double click a listing in the history to continue the conversation or right click on a contact to start a new conversation. You can also search the Chat history to locate a conversation.

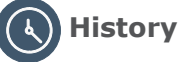

Users can access their call and chat history and access an action menu by right clicking on the entry.

## **Finding Open Sessions**

The sessions tab shows all of the open sessions making it easy to switch between active conversations.

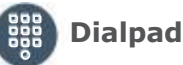

Use the dialpad to call telephone numbers.

### **Conversation Controls**

Double click on a contact to open a conversation window. Easily start an instant message or use these controls to make an audio call, video call, or invite the contact to collaborate.

> $000$ **Send Start Start Collaboration Audio Video Link Call Call**

**Contact Us:** Support@razorline.com (504) 274-1700

## **Call Controls**

Manage audio & video, launch the dialpad, send a collaboration link or access additional features using the call controls at the bottom of the conversation window.

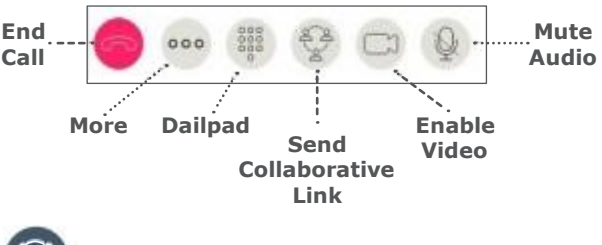

**Collaboration (optional)**

Start a Smart Office Collaboration session and easily invite participiants via e-mail.

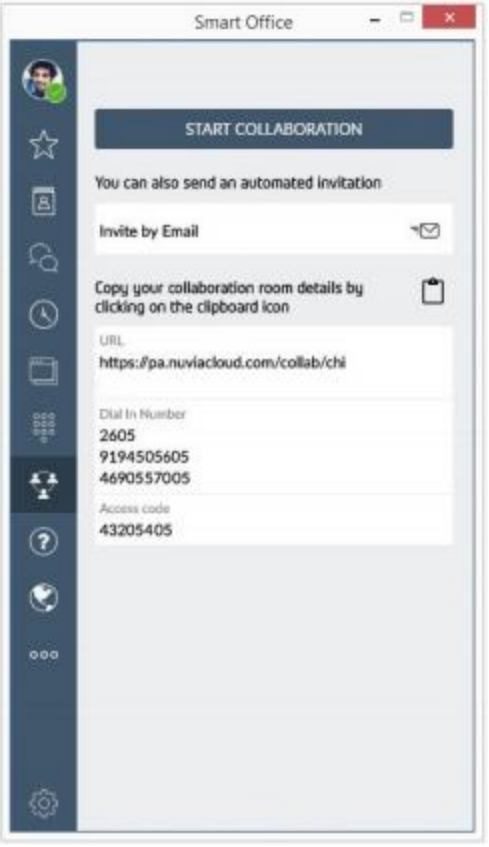